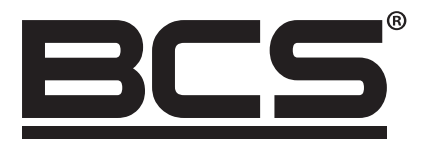

# Kamery kopułowe 4w1 typu EyeBall 5 Mpx i 2 Mpx Podręcznik użytkownika

BCS-EA12FR3 BCS-EA12FR3-G BCS-EA15FSR3 BCS-EA15FSR3-G BCS-EA42VR6 BCS-EA42VR6-G BCS-EA45VSR6 BCS-EA45VSR6-G (BCS-EA1-2MIR3-F-M) (BCS-EA1-2MIR3-F-M-G) (BCS-EA1-5MSIR3-F-M) (BCS-EA1-5MSIR3-F-M-G) (BCS-EA4-2MIR6-V-M) (BCS-EA4-2MIR6-V-M-G) (BCS-EA4-5MSIR6-V-M) (BCS-EA4-5MSIR6-V-M-G)

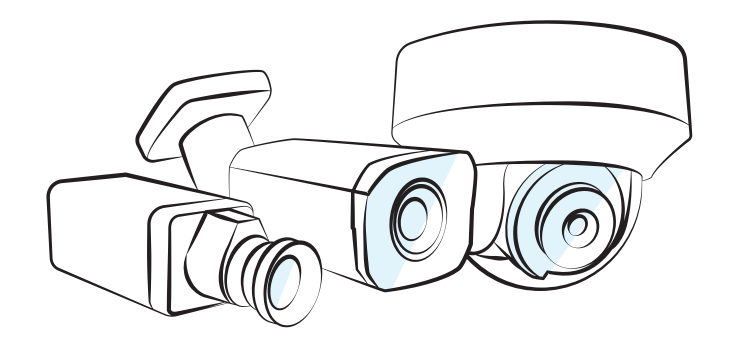

 $\bullet$ 

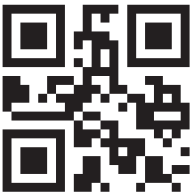

www.bcs.pl NSS Sp. z o.o. ul. Modularna 11 (Hala IV), 02-238 Warszawa tel. +48 22 846 25 31, fax. +48 22 846 23 31 wew.140 e-mail: info@bcscctv.pl, NIP: 521-312-46-74

# TYTUŁEM WSTĘPU

# INFORMACJE OGÓLNE:

Niniejsza Instrukcja opisuje funkcje i sposób działania kamery HDCVI (dalej zwaną "urządzeniem").

### INSTRUKCJE BEZPIECZEŃSTWA

Poniższe skategoryzowane słowa sygnałowe o zdefiniowanym znaczeniu, mogą znaleść się w instrukcji.

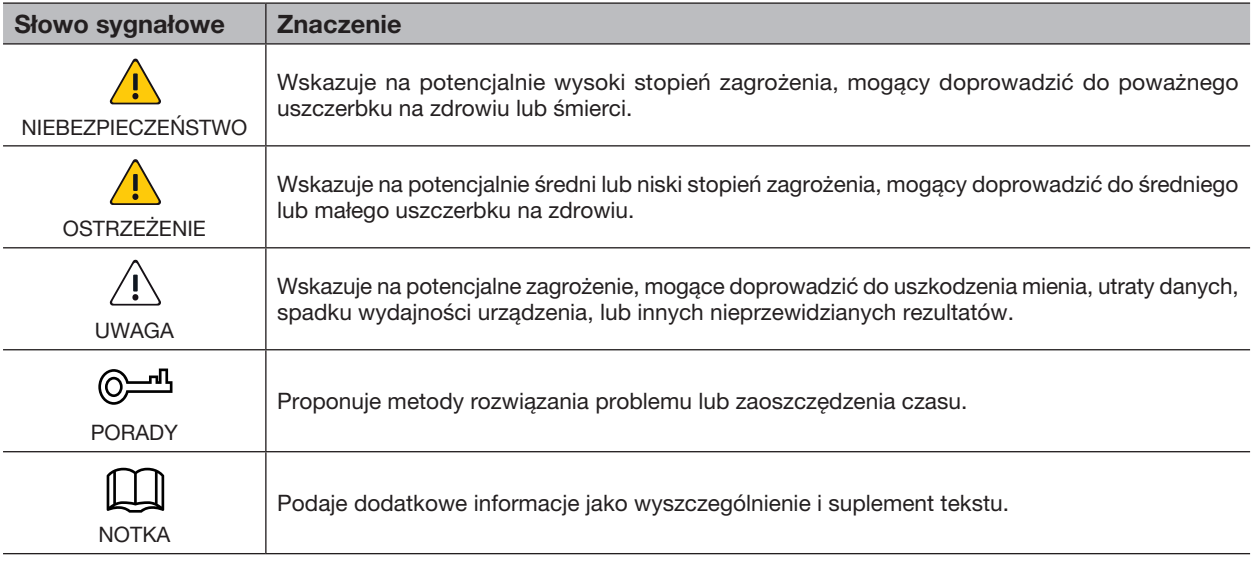

### HISTORIA REWIZJI

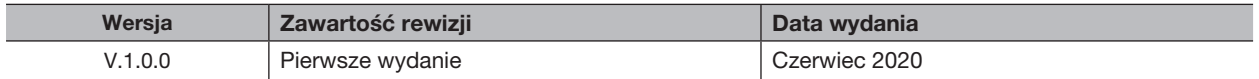

# O INSTRUKCJI

- Ta instrukcja służy wyłącznie jako punkt odniesienia. Jeżeli istnieje konflikt pomiędzy instrukcją a produktem, produkt ma priorytet.
- Nie ponosimy żadnej odpowiedzialności za straty poniesione w wyniku użytkowania niezgodnego z niniejszą instrukcją.
- Instrukcja jest aktualizowana zgodnie z obecnie panującym prawem oraz najnowszymi regulacjami pozostającymi w mocy na terenie stosownej jurysdykcji. Po szczegółowe informacje, proszę odnieść się do instrukcji w formie papierowej, płyty CD, kodu QR lub naszej oficjalnej strony. Jeżeli isnieje konflikt pomiędzy instrukcją papierową, a instrukcją w formie elektronicznej, priorytet ma zawsze ta druga.
- Firma zastrzega sobie prawo do wprowadzania zmian w kwestii produktu i jego oprogramowania, bez konieczności uprzedniego poinformowania o tym w formie pisemnej. Aktualizacje mogą spowodować wystąpienie pewnych różnic pomiędzy produktem, a jego opisem w instrukcji. W celu uzyskania aktualnej dokumentacji i najnowszego oprogramowania, skontaktuj się z obsługą klienta.
- W instrukcji występować mogą różnice w kwestii specyfikacji technicznych, funkcji i opisu działania, czy błędy w wydruku. W sytuacjach wątpliwości lub dysputy, rezerwujemy prawo do wydania ostatecznego wyjaśnienia.
- Uaktualnij oprogramowanie do wyświetlania tekstu czytanego, lub wypróbuj oprogramowanie innego producenta, jeżeli instrukcja (w formacie PDF) nie wyświetla się prawidłowo.
- Wszelkie znaki towarowe, zarejestrowane znaki towarowe oraz nazwy podmiotów prawnych występujące w tej instrukcji, należą do ich poszczególnych właścicieli.
- W przypadku wystąpienia jakichkolwiek problemów podczas użytkowania urządzenia, proszę odwiedzić naszą stronę internetową, bądź skontaktować się z dostawcą, lub obsługą klienta.
- W przypadku wystąpienia jakichkolwiek wątpliwości lub kontrowersji, rezerwujemy prawo do podania finalnego wyjaśnienia.

# WAŻNE ŚRODKI OSTROŻNOŚCI I OSTRZEŻENIA

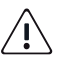

# BEZPIECZEŃSTWO ELEKTRYCZNE

- Wszelka instalacja oraz użycie powinny przebiegać zgodnie z poszanowaniem lokalnych zasad bezpieczeństwa elektrycznego.
- Źródło zasilania powinno spełniać wymagania standardu Safety Extra Low Voltage (SELV), i zapewniać napięcie znamionowe spełniające wymogi Ograniczonego źródła zasilania zgodnie z ICE62368-1. Zwróć uwagę, że wymagane źródło zasilania zależy od etykiety urządzenia.
- Łatwo dostępny wyłącznik zasilania powinien być zaimplementowany w instalacji okablowania budynku.
- Upewnij się, że zasilacz spełnia wymagania dotyczące napięcia roboczego urządzenia, zanim włączysz urządzenie (Materiał z którego zrobiony jest kabel zasilający, oraz jego długość mogą wpłynąć na poziom napięcia w urządzeniu).
- Nie pozwól aby kabel zasilający był deptany lub przciskany, w szczególności wtyczka, gniazdo zasilania oraz węzeł wyjęty z urządzenia.
- Firma nie bierze odpowiedzialności za wybuch pożaru czy porażenie elektrycznością wynikających z niepoprawnej instalacji, oraz niepoprawnego obchodzenia się z urządzeniem.

# WYMAGANIA OPERACYJNE

- Nie wolno kierować obiektywu kamery na źródło intensywnego światła, takie jak słońce lub żarówka.
- Transport, użytkowanie oraz przechowywanie kamery powinno odbywać się tylko w miejscach spełniających wymogi maksymalnego dopuszczalnego zasięgu temperatur i poziomu wilgotności.
- Kamerę należy trzymać zdala od wody oraz zródeł innych cieczy, aby uniknąć możliwości uszkodzenia komponentów wewnętrznych urządzenia.
- Aby zapobiec akumulacji ciepła, należy zapewnić prawidłową wentylację urządzenia.
- Urządzenia nie wolno poddawać mocnej presji, agresywnej wibracji, czy wystawiać na działanie wody podczas transportu, przechowywania lub instalacji.
- Przed transportem należy umieścić kamerę w oryginalnym opakowaniu lub użyć odpowiednich materiałów do pakowania.
- Rekomendujemy użycie ogranicznika przepięć w instalacji z urządzeniem, aby poprawić ochronę przed piorumani.
- Zaleca się uziemić urządzenie dla poprawy niezawodności.
- Zaleca się użycie dedykowanego kabla do transmisji wideo aby poprawić jakość wyświetlanego obrazu, oraz użycie kabla koncentrycznego o standardzie RG59 lub wyższym.

# **OSTRZEŻENIA**

- Używaj standardowych komponentów i akcesoriów zapewnionych przez producenta i upewnij się, że instalacją i konserwacją urządzenia zajmują się wykwalifikowani inżynierowie.
- Podczas korzystania z urządzeń emitujących wiązki laserowe, należy upewnić się, że powierzchnia czujnika nie jest narażona na kontakt z wiązką laserową.
- Do urządzenia nie należy przyłączać dwóch lub więcej źródeł zasilania, może to spowodować uszkodzenie urządzenia.
- Jeżeli użyto zasilania typu PoC (Power over Cable), nie należy przyłączać żadnych innych urządzeń pomiędzy PoC, a tym urządzeniem, wliczając w to UTC, Balun, optycznego nadajniko-odbiornika, dystybutora, conwertera itd; w przeciwnym wypadku, można doprowadzić do spalenia urządzenia.
- Maksymalne dopuszczalne napięcie przy użyciu PoC wynosi 52V. Nie podejmuj prób rozbierania urządzenia na części gdy jest włączone, w przeciwnym wypadku stwarzasz niebezpieczeństwo dla siebie i urządzenia ze względu na wysokie napięcie.

# SPIS TREŚCI

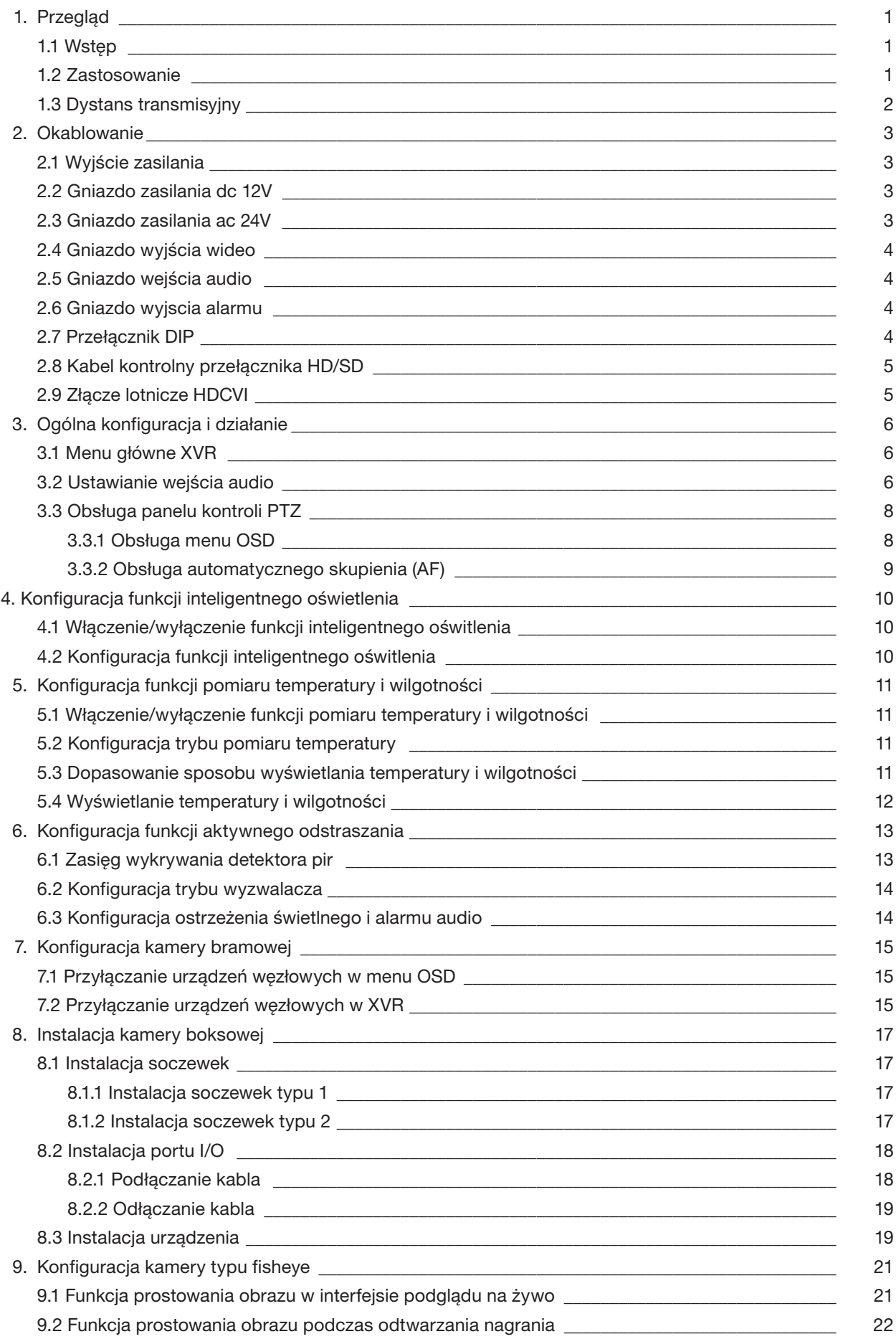

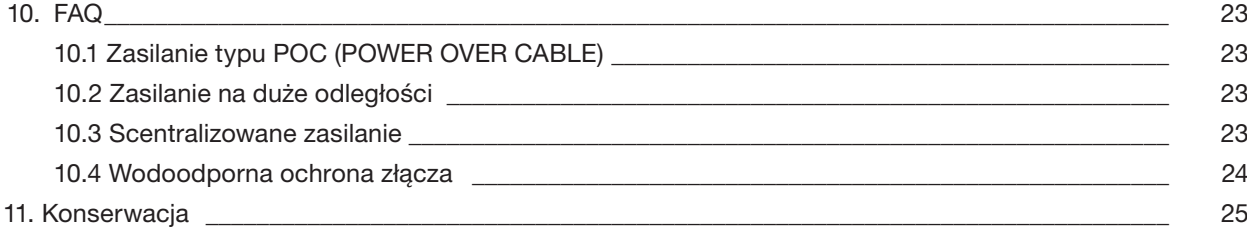

# 1. PRZEGLĄD

# 1.1 WSTEP

Urządzenia spełniają standardy HDCVI i wspierają transmisję sygnałów wideo i kontrolnego przez kabel koncentryczny. Urządzenie produkuje sygnał wideo o rozdzielczośći megapikselowej i wymaga podłączonego rejestratora w celu uzyskania wysokiej prędkości transmisji na duże odległości bez opóźnień. Urządzenia nadają się do użytku w różnych miejscach, takich jak monitorowanie drogi, magazynów, parkingów podziemnych, barów, gazociągów i stacji benzynowych.

# 1.2 ZASTOSOWANIE

Rysunek 1-1 Scenariusz zastosowania

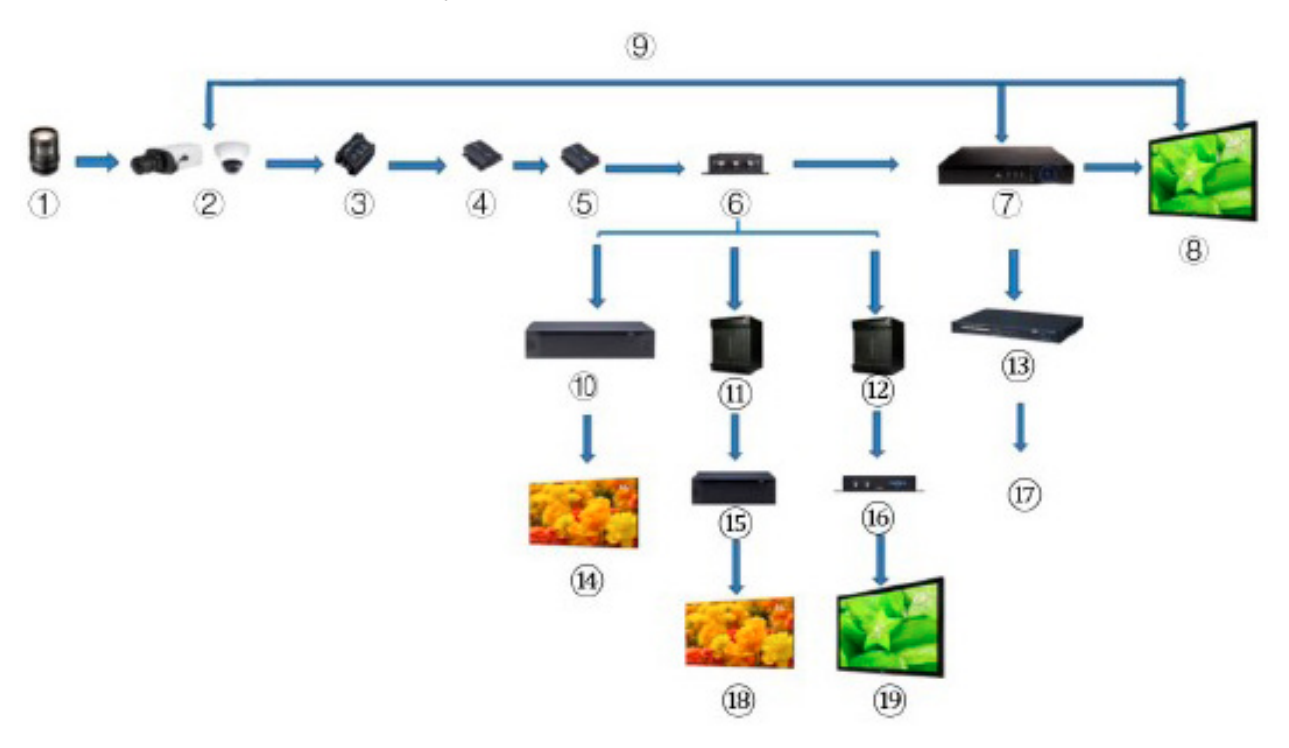

### Tabela 1-1 Scenariusz zastosowania

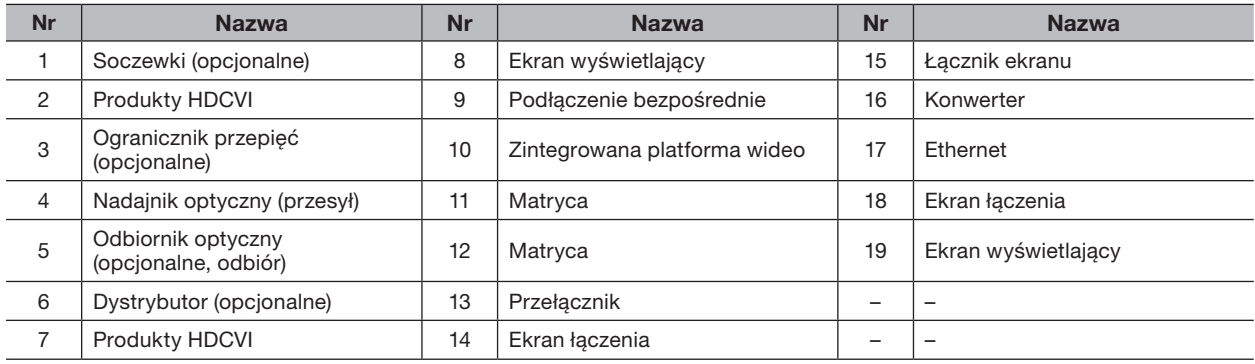

# 1.3 DYSTANS TRANSMISYJNY

# Tabela 1-2 Dystans transmisyjny

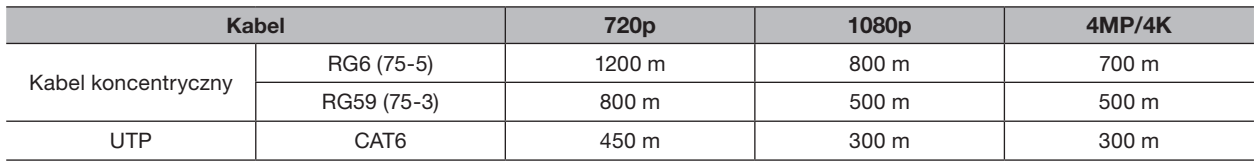

Tabela 1-3 Dystans Transmisyjny HDCVI PoC przy zalsilaniu PoC XVR

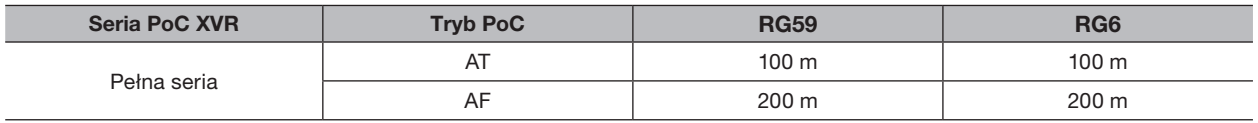

# 2. OKABLOWANIE

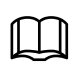

Okablowanie może różnić się w zależności od modelu kamery, a priorytet ma zawsze produkt.

# 2.1 WYJŚCIE ZASILANIA

Wspiera zasilanie 12V DC

- Upewnij się, że pobór energii podłączonych urządzeń nie przekracza 2W.
- Upewnij się, że częstotliwość napięcia podłączonych urządzeń jest większa niż 1MHz, takich jak wykrywanie dzwięku, sensor temperatury/zawilgocenia oraz innych urządzeń ze stałym poborem mocy. Podłączenie do portu urządzeń o częstotliwości poboru mniejszej niż 1MHz, takich jak wiatrak, Halotron, głośnik, silniczek i tym podobnych urządzeń elektromechanicznych może spowodować migotanie obrazu z kamery.

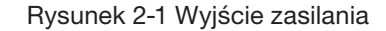

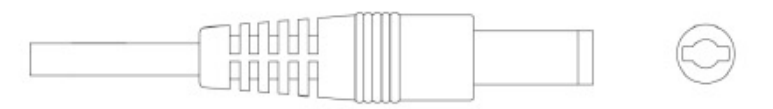

# 2.2 GNIAZDO ZASILANIA DC 12V

Dostarcza zasilanie 12V DC

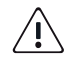

Istnieje ryzyko uszkodzenia lub spowodowania nieprawidłowego działania urządzenia, w przypadku nienależytego podłączenia zasilania do portu 12V DC. Zawsze kieruj się instrukcją użytkownika przy podłączaniu zasilania do urządzenia.

Rysunek 2-2 Gniazdo zasilania DC 12V

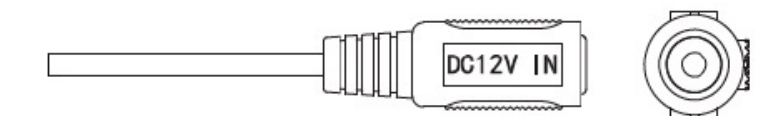

# 2.3 GNIAZDO ZASILANIA AC 24V

Dostarcza zasilanie AC 24V

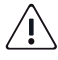

Istnieje ryzyko uszkodzenia lub spowodowania nieprawidłowego działania urządzenia, w przypadku nienależytego podłączenia zasilania. Zawsze kieruj się instrukcją użytkownika przy podłączaniu zasilania do urządzenia.

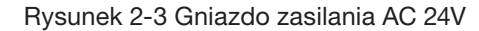

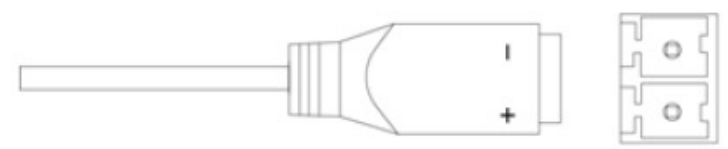

∕ [

# 2.4 GNIAZDO WYJŚCIA WIDEO

Gniazdo wyjścia wideo umożliwiające podłączenie rejestratora XVR.

### **OSTRZEŻENIE**

- Jeżeli użyto zasilania typu PoC (Power over Cable), nie należy przyłączać żadnych innych urządzeń pomiędzy PoC, a tym urządzeniem, wliczając w to UTC, Balun, optycznego nadajniko-odbiornika, dystybutora, conwertera itd; w przeciwnym wypadku, można doprowadzić do spalenia urządzenia.
- Zasilanie typu PoC posiada duże napięcie. Nie podejmuj prób rozbierania urządzenia na części gdy jest włączone, w przeciwnym wypadku stwarzasz niebezpieczeństwo dla siebie i urządzenia ze względu na wysokie napięcie.

Rysunek 2-4 Gniazdo wyjścia wideo

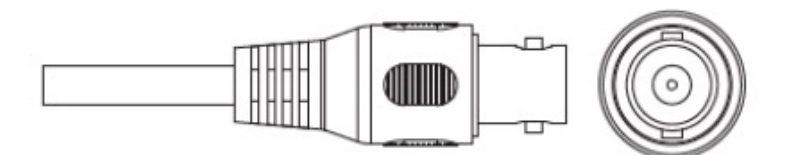

# 2.5 GNIAZDO WEJŚCIA AUDIO

Zapewnia gniazdo do podłączenia urządzeń wykrywających dźwięki, umożliwiając odbiór analogowego sygnału audio.

Rysunek 2-5 Gniazdo wejścia audio

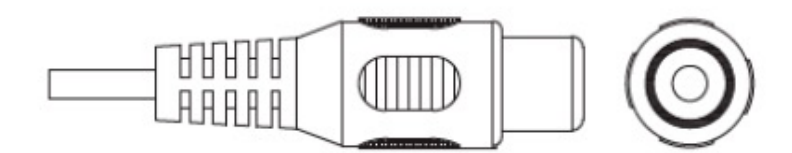

# 2.6 GNIAZDO WYJSCIA ALARMU

Umożliwia podłączenie zewnętrznych urządzeń alarmowych, takich jak syreny.

Rysunek 2-6 Gniazdo wyjścia alarmu

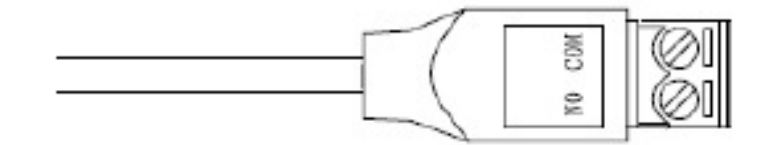

# 2.7 PRZEŁĄCZNIK DIP

Przełączniki ze zmianą trybu wyjścia. Przełącznik ustawiony do góry znacza, że tryb jest "Włączony", a przełącznik ustawiony w dół oznacza, że tryb jest "Wyłączony".

### Rysunek 2-7 DIP Switch

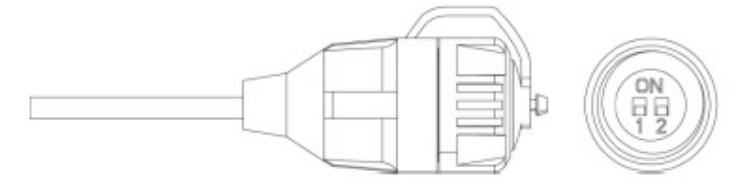

### Tabela 2-1 Tryby operacyjne przełącznika DIP

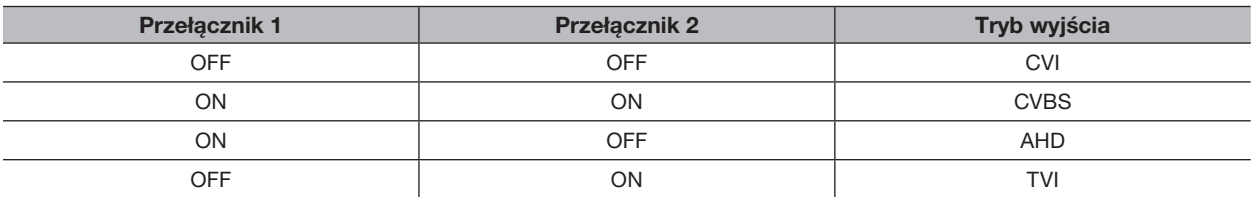

# 2.8 KABEL KONTROLNY PRZEŁĄCZNIKA HD/SD

Kiedy kabel przełącznika HD/SD tworzy zwarcie, tryb wyjścia wideo zmienia się z HD na SD. Przeciwnie, gdy kabel tworzy układ otwarty, tryb wyjścia zmienia się z powrotem na HD.

Rysunek 2-8 Kabel kontrolny przełącznika HD/SD

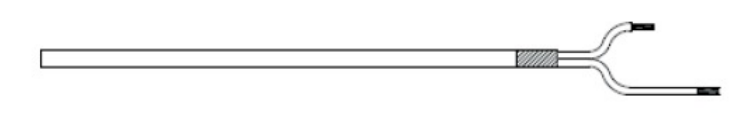

KABEL KONTROLNY PRZEŁĄCZNIKA HD/SD jest dołączany do wybranych modeli.

# 2.9 ZŁĄCZE LOTNICZE HDCVI

Złącze lotnicze może poprawić połączenie urządzeń mobilnych oraz zapewnić cztery porty do użytku wedle uznania.

Rysunek 2-9 Złącze lotnicze HDCVI

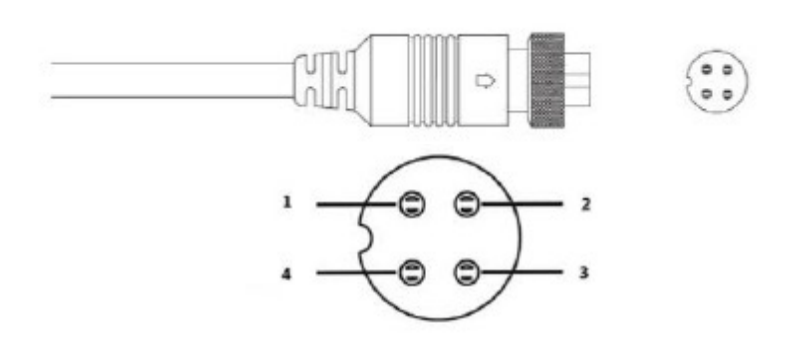

Tabela 2-2 Komponenty złącza lotniczego HDCVI

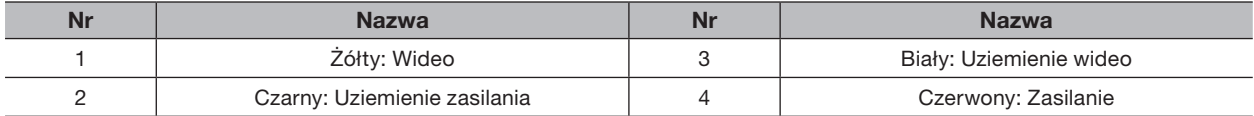

# 3. OGÓLNA KONFIGURACJA I DZIAŁANIE

Włącz urządzenie i podłącz je do rejestratora XVR używając kabla koncentrycznego; wyświetli się interfejs, gdzie można rozpocząć konfigurację kamer HDCVI na rejestartorze XVR.

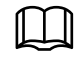

• Numer portów koncentrycznych XVR wyświetli się w lewym dolnym rogu każdego okienka, wskazując na korespondującą kamerę.

• Porty mogą się różnić w zależności od modelu rejestratora XVR, a priorytet ma zawsze finalny produkt.

# 3.1 MENU GŁÓWNE XVR

Krok 1. Kliknij prawym przyciskiem myszy na interfejsie, aby wyświetlić menu szybkiego wyboru.

Krok 2. Wybierz MENU GŁÓWNE a następnie zaloguj się do systemu. Wyświetli się menu główne rejestratora XVR.

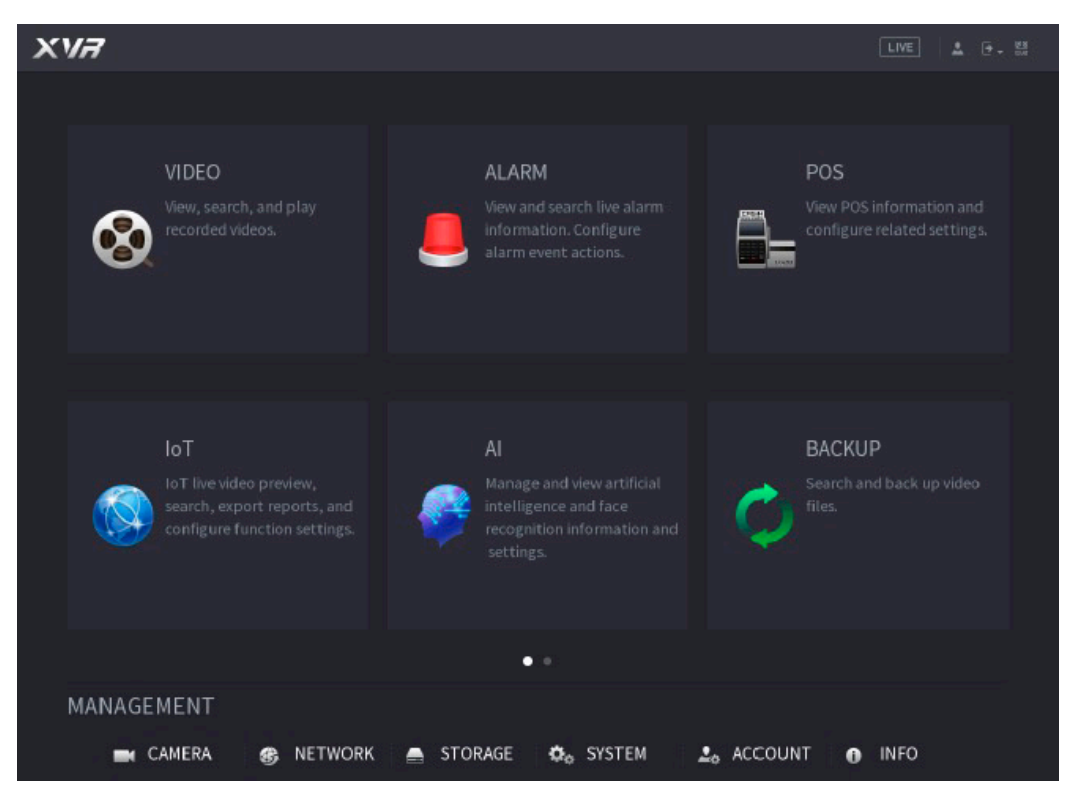

Rysunek 3-1 Menu główne rejestratora XVR

# 3.2 USTAWIANIE WEJŚCIA AUDIO

ILL N Wejście audio jest dostępne w wybranych modelach.

Krok 1. W interfejsie menu głównego, wybierz KAMERA > KODOWANIE > Kodowanie.

Krok 2. Na liście rozwijanej Kanału I, wybierz urządzenie, które chcesz skonfigurować w relacji do numeru portu koncentrycznego.

### Krok 3. Pod Stumieniem Głównym, wybierz Więcej Opcji.

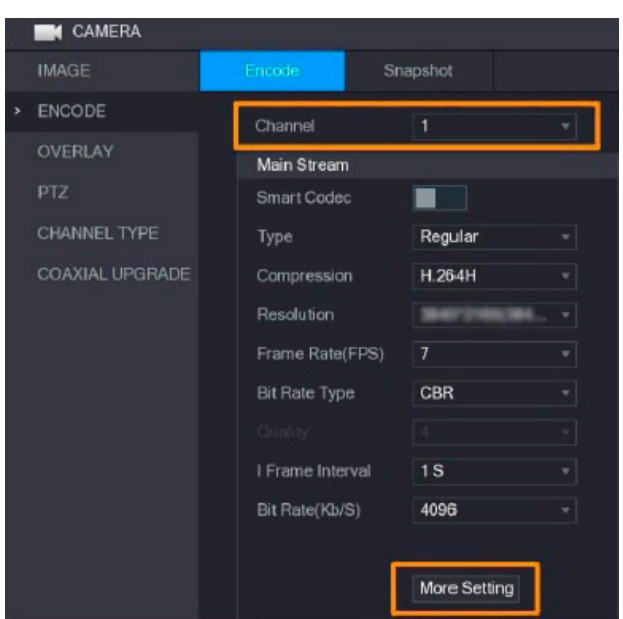

Rysunek 3-2 Menu główne rejestratora XVR

- Krok 4. W interfejsie okna Więcej Opcji, włącz funkcję Kodowanie Audio, następnie skonfiguruj ustawienia audio. Listę Audio Format pozostaw bez zmian; listę Źródło Audio ustaw na HDCVI.
- Krok 5. Kliknij Zapisz.

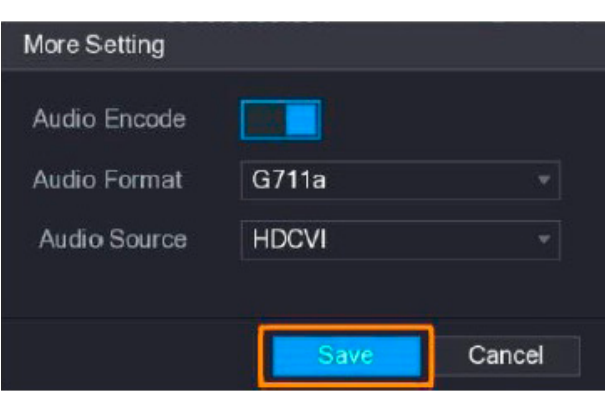

Rysunek 3-3 Więcej opcji

Krok 6. W interfejsie Kodowanie, kliknij zapisz

 $\perp$ 

# 3.3 OBSŁUGA PANELU KONTROLI PTZ

```
3.3.1 OBSŁUGA MENU OSD
```
• Menu OSD różnych kamer mogą się różnić, a rzeczywisty produkt ma pierwszeństwo.

• W przypadku użycia menu OSD do przywrócenia ustawień domyślnych urządzenia, rozdzielczość, tryb, liczba klatek na sekundę i język urządzenia nie zostaną przywrócone.

Krok 1. W interfejsie na żywo kliknij prawym przyciskiem urządzenie, które chcesz skonfigurować. Zostanie wyświetlone menu skrótów.

Rysunek 3-4 Menu skrótów

命 Main Menu a Search  $=$  PTZ View 1  $\blacksquare$  View 4 ■ View 8 **III** View 9 **III** View 16 Previous Screen ■ Next Screen **a** Manual ٠ Preview Mode ь **9** Color Setting @ Image ■ Sub Port

Krok 2. Kliknij PTZ i kliknij aby rozszerzyć menu.

Rysunek 3-5 Opcje ustawień PTZ

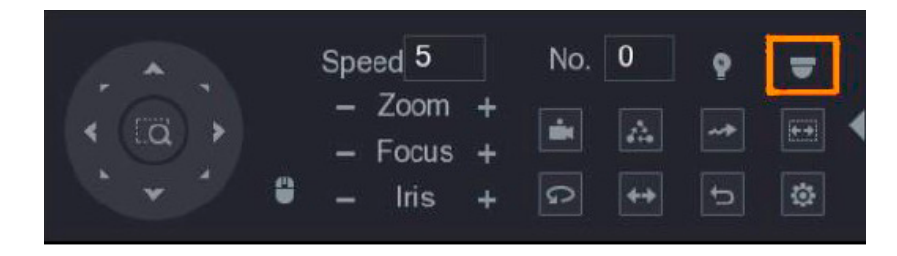

Krok 3. Kliknij **Zostanie wyświetlony panel OPERACJI MENU**.

Rysunek 3-6 Panel Operacji Menu

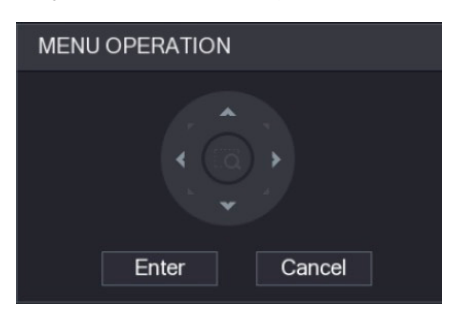

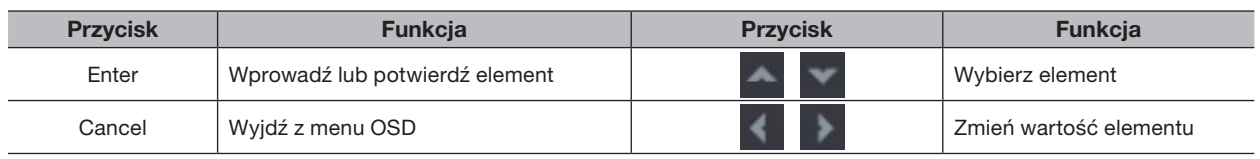

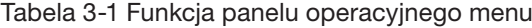

W interfejsie na żywo wyświetlane jest menu OSD odpowiedniego urządzenia. Jeśli wartość pozycji OSD to "<I" kliknij Enter, aby przejść do następnego poziomu tej pozycji Kliknij przycisk Wróć, aby wrócić do poprzedniego poziomu. Kliknij Anuluj, aby wyjść z menu OSD bez zapisywania modyfikacji.

# Rysunek 3-7 Menu OSD

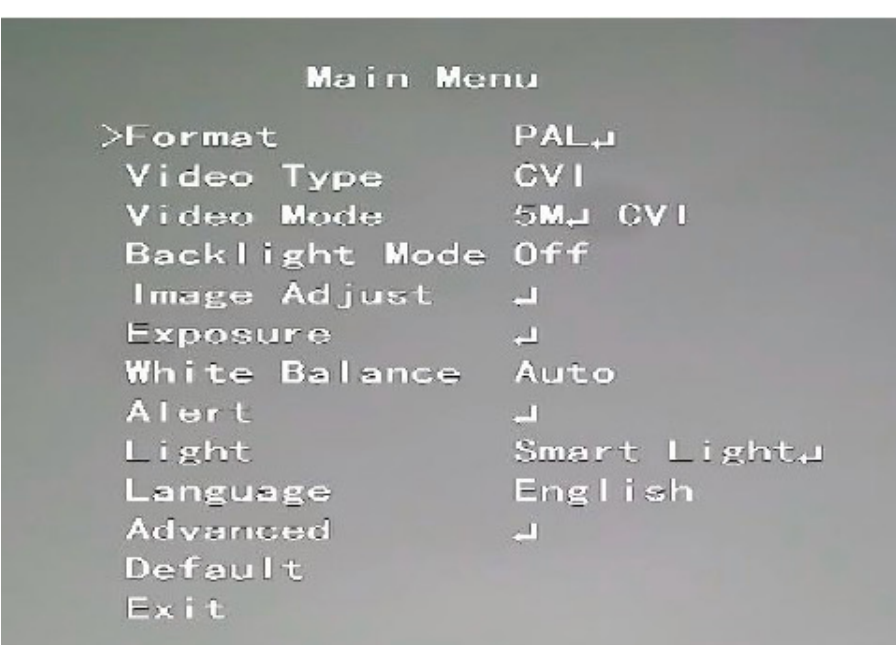

# 3.3.2 OBSŁUGA AUTOMATYCZNEGO SKUPIENIA (AF)

٠

Tabela 3-2 Parametr AF

| <b>Parametr</b> | <b>Deskrypcja</b>                                                                                                  |  |  |
|-----------------|----------------------------------------------------------------------------------------------------|--|--|
| Zoom            | Oddalenie<br>Przybliżenie<br>÷                                                                                     |  |  |
| Skupienie       | Wyostrzenie obrazu na dalszą odległość<br>Wyostrzenie obrazu na niewielką odległość                                |  |  |
| Tęczówka        | -<br>Automatyczne ostrzenie<br>Otwórz menu OSD                                                                     |  |  |
| PTZ movement    | Obsługuje osiem kierunków.                                                                                         |  |  |
|                 | Kliknij · a następnie można sterować czterema kierunkami (w lewo, w prawo, w górę i w dół)<br>PTZ za pomocą myszy. |  |  |
|                 | Kliknij <b>Laby rozłożyć panel sterowania PTZ</b> .                                                                |  |  |

# 4. KONFIGURACJA FUNKCJI INTELIGENTNEGO OŚWIETLENIA

W tym rozdziale opisano, jak skonfigurować tryby pracy inteligentnego światła, w tym tryb automatyczny i ręczny. Inteligentne światło automatycznie zmieni jasność białego światła w zależności od warunków oświetlenia otoczenia, aby uniknąć nadmiernej ekspozycji. Inteligentne światło jest dostępne tylko dla kamery pełnokolorowej.

# 4.1 WŁĄCZENIE/WYŁĄCZENIE FUNKCJI INTELIGENTNEGO OŚWIETLENIA

Inteligentne światło jest domyślnie włączone. Aby zmienić tryb inteligentnego światła, wejdź do menu OSD (Rysunek 3-7) i wybierz Oświetlenie > Inteligentne oświetlenie.

# 4.2 KONFIGURACJA FUNKCJI INTELIGENTNEGO OŚWIETLENIA

W trybie inteligentnego światła skonfiguruj maksymalny poziom jasności inteligentnego światła, a urządzenie automatycznie zmieni jasność w zależności od warunków oświetlenia otoczenia. Możesz także skonfigurować czułość inteligentnego światła.

KONFIGURACJA POZIOMU JASNOŚCI

Krok 1. W menu OSD wybierz Oświetlenie > Inteligentne oświetlenie > Poziom.

Krok 2. Wybierz od 1 do 5, aby skonfigurować maksymalny poziom jasności.

Maksymalny poziom jasności to domyślnie 5.

Krok 3. Kliknij Powrót a następnie kliknij Zakończ, aby zakończyć konfigurację.

Możesz również ręcznie skonfigurować poziom jasności w Oświetlenie > Ustawienia Ręczne > Poziom.

KONFIGURACJA CZUŁOŚCI.

Krok 1. Wybierz Oświetlenie > Inteligentne oświetlenie > Czułość.

Krok 2. Wybierz od 1 do 5, aby skonfigurować wartość czułości inteligentnego światła.

Im wyższa wartość, tym łatwiej będzie się aktywować inteligentne oświetlenie. Domyślna wartość czułości to 3.

Krok 3. Kliknij Powrót a następnie kliknij Zakończ, aby zakończyć konfigurację.

# 5. KONFIGURACJA FUNKCJI POMIARU TEMPERATURY I WILGOTNOŚCI

Kamera temperatury i wilgotności może mierzyć temperaturę i wilgotność otoczenia oraz wyświetlać wartość na interfejsie na żywo.

# 5.1 WŁĄCZENIE/WYŁĄCZENIE FUNKCJI POMIARU TEMPERATURY I WILGOTNOŚCI

W menu OSD (Rysunek 3-7) wybierz Zaawansowane > Temp. & Wilgotność, aby włączyć lub wyłączyć tę funkcję. Na obrazie można wyświetlać temperaturę i wilgotność w czasie rzeczywistym.

# 5.2 KONFIGURACJA TRYBU POMIARU TEMPERATURY

Kamera temperatury i wilgotności obsługuje korektę temperatury przy silnym oświetleniu na zewnątrz. Możesz zmienić tryb pomiaru temperatury.

Krok 1. Włącz funkcję pomiaru Temperatury i Wilgotności.

Krok 2. Wybierz opcje **Standard** lub Światło słoneczne w trybie pomiaru, aby zmienić tryb pomiaru temperatury. Standard jest ustawiony domyślnie.

Zaleca się zmianę trybu na Standardowy lub Światło słoneczne, gdy urządzenie jest używane odpowiednio w pomieszczeniach lub na zewnątrz.

# 5.3 DOPASOWANIE SPOSOBU WYŚWIETLANIA TEMPERATURY I WILGOTNOŚCI

Krok 1. Wybierz opcję Zaawansowane > Temperatura i wilgotność > Lokalizacja w menu OSD.

Upewnij się, że funkcja temperatury i wilgotności jest włączona.

Krok 2. Kliknij przyciski kierunkowe w menu PTZ, aby zmienić lokalizację wyświetlania.

Krok 3. Kliknij Enter, aby zapisać konfigurację.

Rysunek 5-1 Dostosuj wyświetlacz temperatury i wilgotności

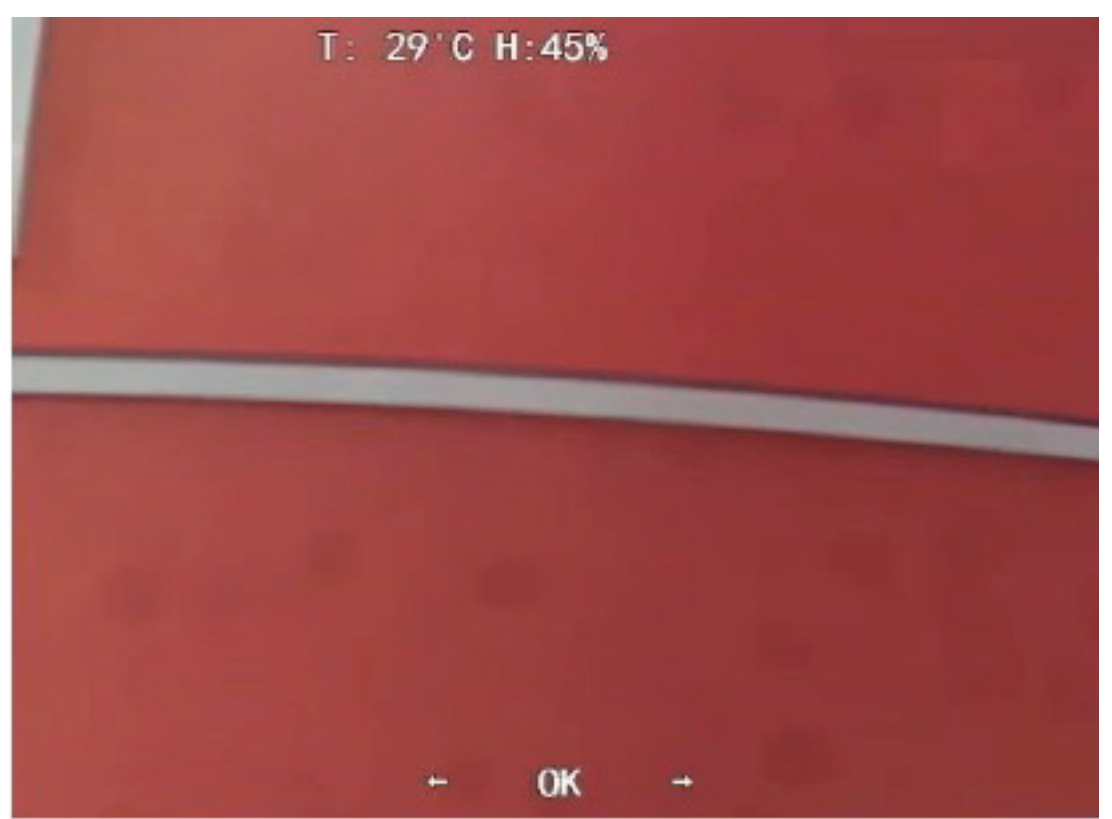

 $\square$ 

Kliknij prawym przyciskiem myszy w dowolnym miejscu obrazu monitorowania, aby powrócić do poprzedniego interfejsu po zakończeniu wszystkich ustawień.

# 5.4 WYŚWIETLANIE TEMPERATURY I WILGOTNOŚCI

Krok 1. Kliknij prawym przyciskiem myszy interfejs na żywo, aby wejść do menu głównego XVR (Rysunek 3-1).

Krok 2. Wybierz IoT > WYŚWIETLACZ W CZASIE RZECZYWISTYM, a następnie możesz wyświetlić temperaturę i wilgotność w czasie rzeczywistym.

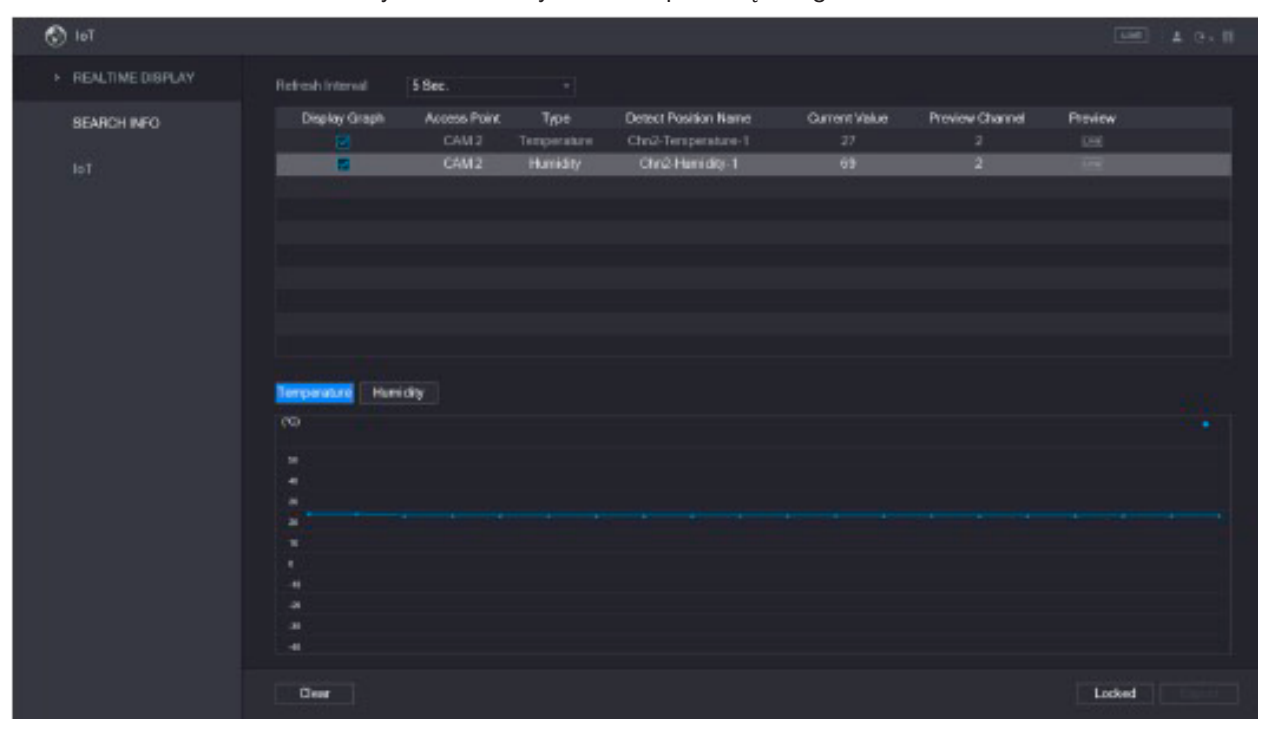

Rysunek 5-2 Wyświetl temperaturę i wilgotność

M

Aby uzyskać szczegółowe informacje, zapoznaj się z instrukcją obsługi XVR.

# 6. KONFIGURACJA FUNKCJI AKTYWNEGO ODSTRASZANIA

Aktywna kamera odstraszająca może aktywnie ostrzegać intruzów za pomocą diod LED, jeszcze zanim użytkownicy zdadzą sobie sprawę z zdarzenia. Po wykryciu wtargnięcia, dioda LED zostanie włączona, aby ostrzec intruza.

# 6.1 ZASIĘG WYKRYWANIA DETEKTORA PIR

Poziomy zakres wykrywania czujnika wynosi 100° lub 110°.

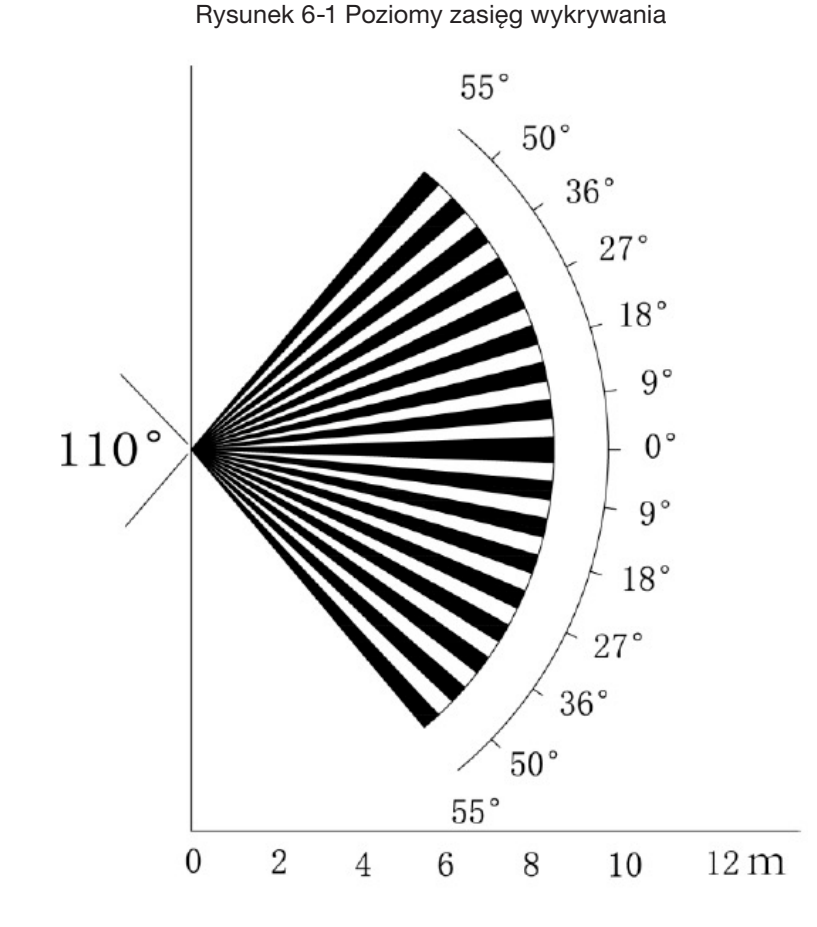

Pionowa odległość wykrywania czujnika wynosi 2 m – 10 m, 1 m – 14 m lub 1 m – 12 m. Rysunek 6-2 Odległość wykrywania w pionie

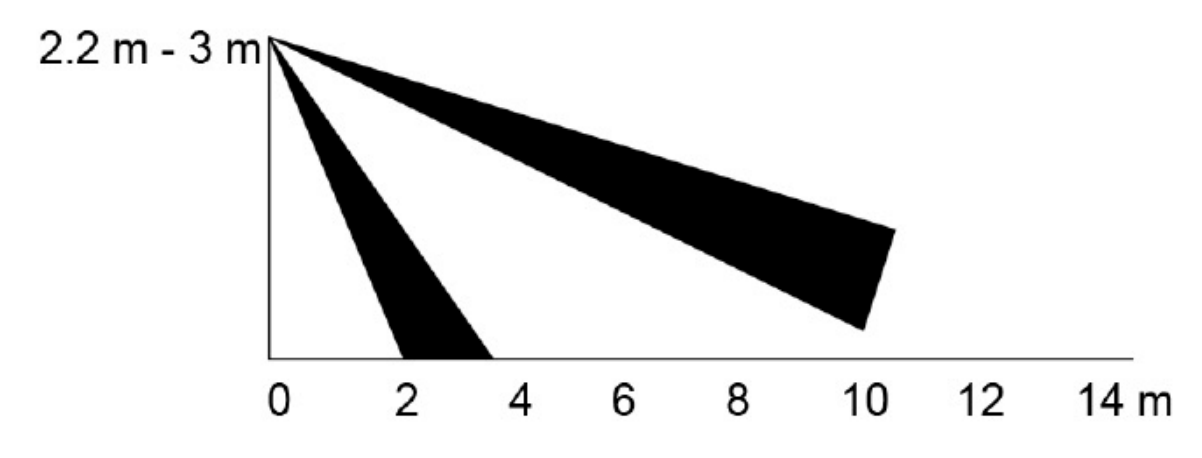

# 6.2 KONFIGURACJA TRYBU WYZWALACZA

W menu OSD (Rysunek 3-7) wybierz Alarm > Tryb Wyzwalacza. Jeśli wybierzesz opcje Camera Set, w urządzeniu zostanie uruchomiony alarm dźwiekowy i świetlny. Jeśli wybierzesz XVR Set, w XVR włączy się alarm dźwiękowy i świetlny.

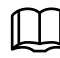

IL LII

Aby uzyskać więcej informacji o zestawie XVR, zapoznaj się z instrukcją obsługi XVR.

# 6.3 KONFIGURACJA OSTRZEŻENIA ŚWIETLNEGO I ALARMU AUDIO

Ta funkcja jest dostępna tylko wtedy, gdy tryb wyzwalania jest ustawiony na Wyznaczony przez Kamerę.

W menu OSD (Rysunek 3-7) wybierz opcję Alarm. Ustaw światło ostrzegawcze na WŁĄCZONE, a następnie wprowadzić element.

- Dla trybu można wybrać opcje od oświetlenia do lampy błyskowej. W przypadku wybrania opcji Flash można ustawić częstotliwość błysku na niską, średnią lub wysoką.
- Czas trwania alertu można ustawić w zakresie od 5 do 60 sekund. W elemencie Alert dźwiękowy ustaw go na WŁ., A następnie wprowadź element.
- W pozycji Audio możesz wybrać jedno z trzech plików audio.

Możesz skontaktować się z obsługą posprzedażną, aby dostosować dźwięki alarmów.

- W elemencie Głośność możesz wybrać spośród Niski, Średni i Wysoki.
- W czasie trwania alertu możesz ustawić od 5 do 60 sekund.

# 7. KONFIGURACJA KAMERY BRAMOWEJ

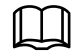

Ta funkcja jest dostępna w wybranych modelach.

Ta seria urządzeń może służyć jako brama do łączenia kompatybilnych urządzeń węzłów bezprzewodowych, w tym styków drzwiowych / okiennych, syreny i detektora PIR, z XVR w celu utworzenia lokalnej sieci alarmowej. Po wyzwoleniu alarmu z urządzeń w sieci urządzenie przesyła skonfigurowany sygnał alarmowy.

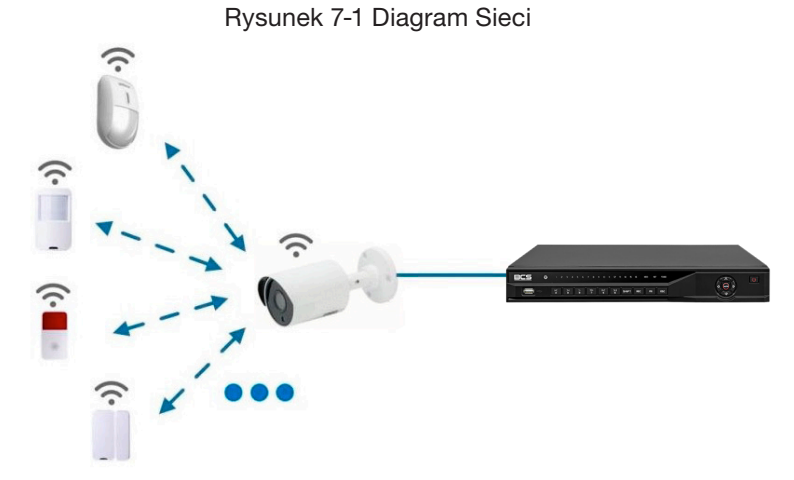

Podłącz urządzenia węzła bezprzewodowego do XVR z kamerą bramy, a następnie skonfiguruj parametry.

Aby uzyskać bardziej szczegółową konfigurację, zapoznaj się z instrukcją obsługi XVR lub urządzenia węzłowego.

# 7.1 PRZYŁĄCZANIE URZĄDZEŃ WĘZŁOWYCH W MENU OSD

Krok 1. W menu OSD (Rysunek 3-7) wybierz opcję Zaawansowane.

- Krok 2. Ustaw Enroll na ON, a urządzenie przejdzie w tryb parowania. Uruchom urządzenie węzłowe i wejdź w tryb parowania zgodnie z odpowiednią instrukcją.
- Krok 3. Po zakończeniu parowania możesz sprawdzić informacje o podłączonym urządzeniu w interfejsie parowania czujników.

# 7.2 PRZYŁĄCZANIE URZĄDZEŃ WĘZŁOWYCH W XVR

Krok 1. W głównym menu XVR (Rysunek 3-1) wybierz IoT > MENEDŻER > Parowanie Czujnika.

Krok 2. Kliknij Dodaj.

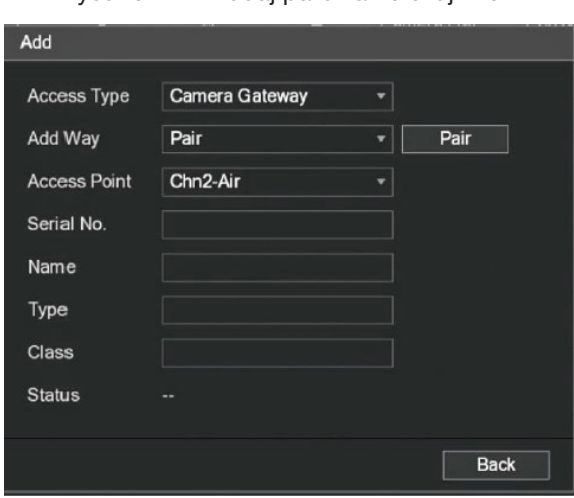

Rysunek 7-2 Dodaj parowanie czujników

Copyright © NSS Sp. z o.o.

# Krok 3. Z listy Typ dostępu, wybierz Brama Kamery.

Krok 4. Kliknij opcję Paruj, a urządzenie przejdzie w tryb parowania. Uruchom urządzenie węzłowe i wejdź w tryb parowania.

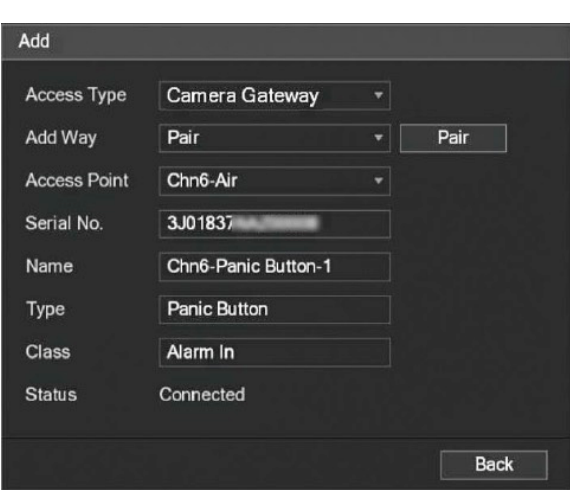

Rysunek 7-3 Dodaj parowanie czujników

Krok 5. Kliknij Powrót.

Kliknij aby zmodyfikować nazwę urządzenia; Kliknij a aby usunąć urządzenie węzłowe.

Rysunek 7-4 Podłączone urządzenie

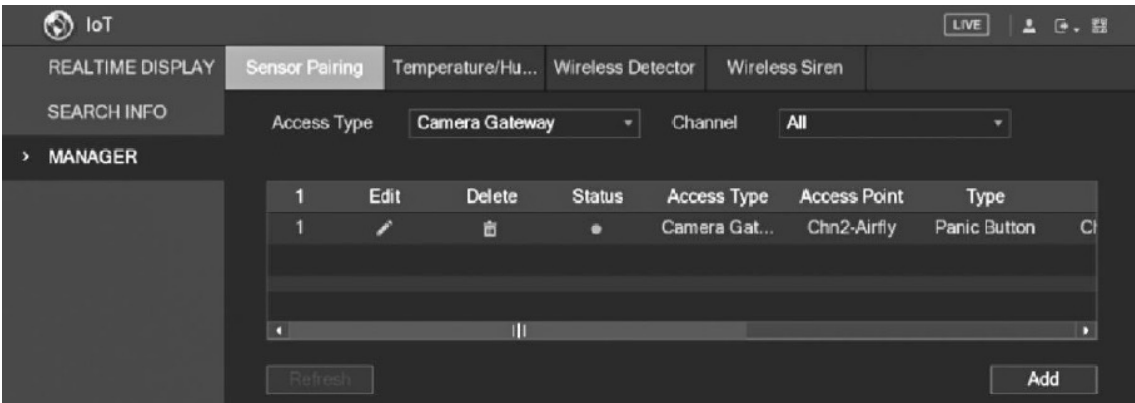

# 8. INSTALACJA KAMERY TYPU BOX

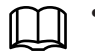

- Urządzenie nie jest wyposażone w obiektyw, gdy jest dostarczane poza fabryką i wymaga montażu przez użytkownika.
- Nie usuwaj elektrostatycznej folii absorpcyjnej z powierzchni przezroczystej pokrywy przed zakończeniem instalacji i debugowania, aby uniknąć uszkodzeń podczas instalacji.
- Zamontuj soczewkę na urządzeniu w odpowiednim czasie po rozpakowaniu, co ma na celu uniknięcie ekspozycji modułu urządzenia w wilgotnym środowisku przez długi czas.
- Powierzchnia montażowa musi być wystarczająco gruba, aby wytrzymać co najmniej 3-krotny ciężar urządzenia.
- Zamontuj pierścień adaptera C / CS na aparacie, jeśli używasz obiektywu z mocowaniem typu C.
- Poniższy rysunek instalacji ma jedynie charakter poglądowy.

# 8.1 INSTALACJA OBIEKTYWU

- 8.1.1 INSTALACJA OBIEKTYWU TYPU 1
- Krok 1. Zdejmij nasadkę ochronną z urządzenia. Dopasuj obiektyw do pozycji obiektywu urządzenia (zainstaluj pierścień adaptera C / CS do urządzenia, jeśli używasz obiektywu z mocowaniem C). Obróć w prawo, aby dobrze zamocować obiektyw.
- Krok 2. Włóż gniazdo kabla obiektywu do złącza obiektywu z automatyczną przysłoną na panelu bocznym urządzenia. Pomiń ten krok, jeśli używasz obiektywu z automatyczną przysłoną.
- Krok 3. Dokręć śrubę w pobliżu pierścienia ostrości, a następnie obróć w kierunku przeciwnym do ruchu wskazówek zegara, aby wysunąć pierścień ostrości, aby ustawić ostrość ręcznie, aż do uzyskania wyraźnego obrazu.
- Krok 4. Po zakończeniu ustawiania ostrości mocno dokręć śrubę w pobliżu pierścienia ostrości.
- Krok 5. Zamocuj pierścień ostrości.

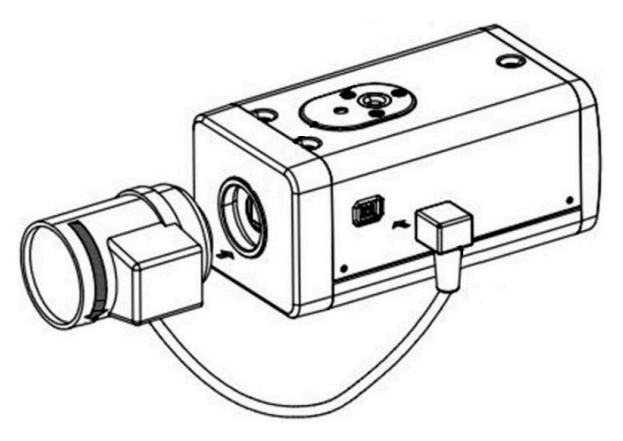

Rysunek 8-1 Instalacja obiektywu

8.1.2 INSTALACJA OBIEKTYWU TYPU 2

Rysunek 8-2 Panel przedni

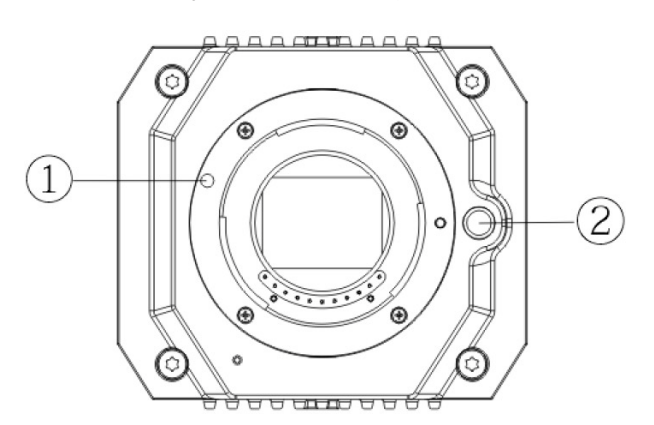

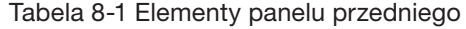

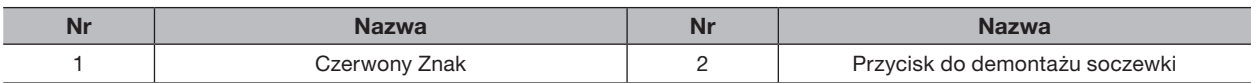

Krok 1. Zdejmij osłonę ochronną soczewki urządzenia, dopasuj czerwony znak soczewki do czerwonego znaku  $(1)$ na urządzeniu, obróć klamrę zgodnie z ruchem wskazówek zegara, aż przycisk demontażu soczewki  $(2)$  odbije się do góry, a następnie soczewka zostanie zainstalowana.

Krok 2. Poluzuj śrubę na pierścieniu ostrości, obróć pierścień ostrości na zewnątrz, aby ustawić ostrość ręcznie, aż uzyskasz wyraźny obraz. Pomiń ten krok, jeśli używasz obiektywu obsługującego autofokus.

Rysunek 8-3 Instalacja obiektywu

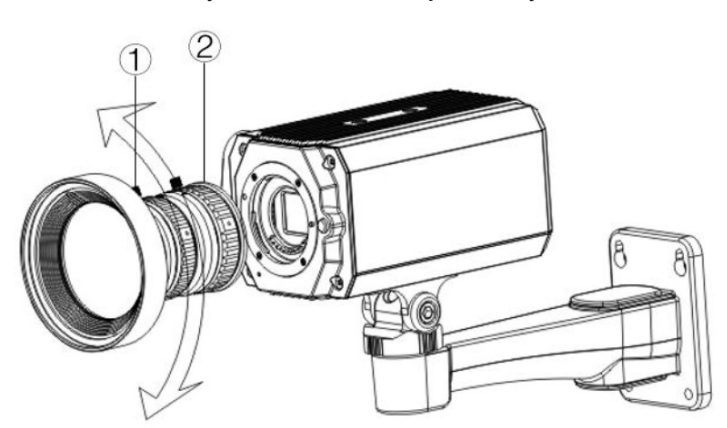

Tabela 8-2 Elementy obiektywu

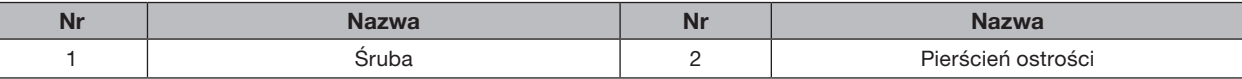

Krok 3. Po ustawieniu ostrości dokręć śrubę na pierścieniu ogniskującym i zamocuj pierścień ogniskujący.

Aby zdemontować obiektyw, naciśnij przycisk demontażu obiektywu  $(2)$ , obróć obiektyw w kierunku przeciwnym do ruchu wskazówek zegara i zwolnij pojemnik.

# 8.2 INSTALACJA PORTU I/O

8.2.1 PODŁĄCZANIE KABLA

- Krok 1. Naciśnij i przytrzymaj mini śrubokręt, aby nacisnąć przycisk w rowku otworu kabla, który ma być podłączony.
- Krok 2. Włóż kabel do rowka w otworze.

Krok 3. Zwolnij śrubokręt.

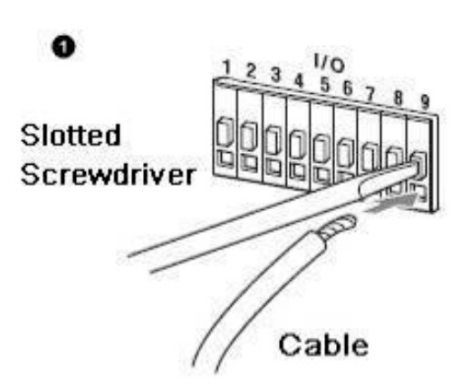

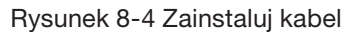

### 8.2.2 ODŁĄCZANIE KABLA

Krok 1. Za pomocą mini śrubokręta naciśnij przycisk w rowku otworu kabla, który ma być podłączony.

Krok 2. Wyciągnij kabel z rowka w otworze.

Krok 3. Zwolnij śrubokręt.

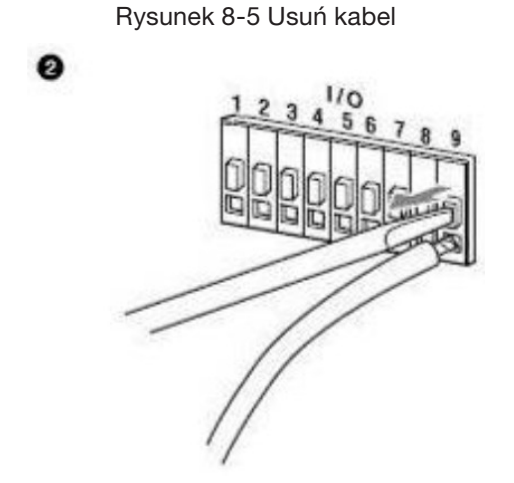

# 8.3 INSTALACJA URZĄDZENIA

Urządzenie dostarczane jest bez wspornika montażowego i śruby. Należy je kupić osobno.

### Rysunek 8-6 Elementy urządzenia

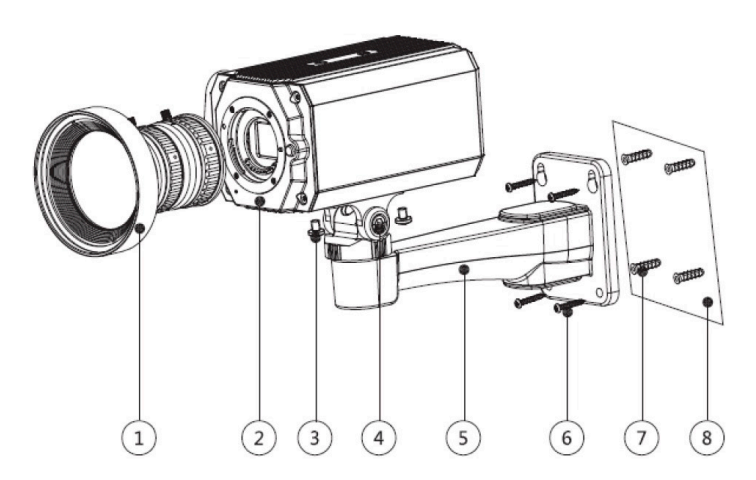

Tabela 8-2 Elementy urządzenia

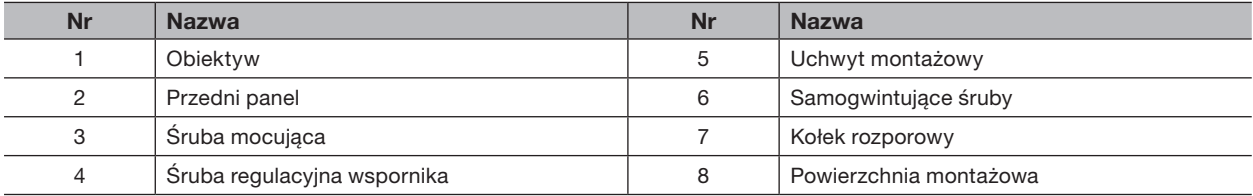

Krok 1. Zamocuj wspornik montażowy  $(5)$  na powierzchni montażowej  $(8)$ .

- a) Oznacz pozycje otworów montażowych wspornika na powierzchni montażowej  $(8)$ , wywierć cztery otwory w zaznaczonych miejscach, włóż cztery kołki rozporowe  $\overline{(7)}$  w otwory montażowe a następnie dokręć.
- b) Dopasuj cztery otwory na śruby w dolnej części wspornika montażowego  $\overline{(5)}$  do kołków rozporowych, włóż cztery wkręty samogwintujące  $(6)$  i dokręć.

Krok 2. Zamocuj urządzenie na wsporniku montażowym  $(5)$ .

Wyrównaj położenie otworów montażowych na spodzie obudowy urządzenia z ułożeniem otworów montażowych na uchwycie montażowym  $(5)$ , a następnie zainstaluj urządzenie na uchwycie mocującym za pomocą śruby mocującej  $(3)$ .

# Krok 3. Dostosuj kąt monitorowania kamery.

Za pomocą klucza poluzuj śrubę regulacyjną  $\overline{4}$ , ustaw kamerę w miejscu, które ma być monitorowane, a następnie kluczem dokręć śrubę regulacyjną wspornika  $(4)$ , aby zamocować urządzenie.

### Krok 4. Podłącz kabel do tylnego panelu urządzenia.

Po zainstalowaniu urządzenia i podłączeniu kabla można oglądać obraz z monitoringu za pośrednictwem urządzenia pamięci masowej, takiego jak XVR.

# 9. KONFIGURACJA KAMERY TYPU FISHEYE

Kamera typu rybie oko (kamera panoramiczna) ma szeroki kąt widzenia, ale obraz jest zniekształcony. Funkcja prostowania obrazu zapewnia poprawne i żywe wideo odpowiednie dla ludzkich oczu. Funkcję rybie oko należy skonfigurować w XVR.

# 9.1 FUNKCJA PROSTOWANIA OBRAZU W INTERFEJSIE PODGLĄDU NA ŻYWO

- Krok 1. W menu skrótów XVR wybierz opcję Rybie oko.
- Krok 2. Ustaw tryb dopasowania i tryb pokazu.
- Krok 3. Zwolnij śrubokręt.

# **Fit Mode Show Mode**

# Rysunek 9-1 Menu kamery typu Rybie Oko

Tabela 9-1 Parametry kamery typu Rybie Oko

| <b>Tryb dopasowania</b> | <b>Ikona</b> | <b>Opis</b>                                                    |
|-------------------------|--------------|----------------------------------------------------------------|
|                         |              | Oryginalne okno panoramy 360°                                  |
|                         |              | 1 okno prostowania i 1 okno z rozszerzoną panoramą             |
| Mocowanie sufitowe      |              | 2 panoramiczne okno rozszerzone                                |
|                         |              | Okno panoramiczne 360° i 3 okna z prostowaniem obrazu          |
| Montaż naziemny m       |              | Okno panoramiczne 360° i 4 okna z prostowaniem obrazu          |
|                         |              | 4 okna z prostowaniem obrazu i 1 okno z rozszerzoną panoramą   |
|                         |              | Okno panoramiczne 360° i 8 okien prostowania obrazu            |
|                         |              | Oryginalne okno panoramy 360°                                  |
|                         |              | Rozszerzone okno Panoramiczne                                  |
| Mocowanie ścienne       |              | okno rozkładane panoramiczne i 3 okienka z prostowaniem obrazu |
|                         |              | okno rozkładane panoramiczne i 4 okienka z prostowaniem obrazu |
|                         |              | okno rozkładane panoramiczne i 8 okien z prostowaniem obrazu   |

• Tryby prostowania obrazu mogą się różnić dla różnych trybów instalacji.

- W przypadku kanału innego niż rybie oko zostanie wyświetlony monit przypominający, że funkcja prostowania obrazu nie jest obsługiwana.
- Niektóre produkty z serii obsługują prostowanie obrazu w 180°, który można zamontować tylko na ścianie. Rzeczywisty produkt ma pierwszeństwo.
	- Rysunek 9-2 Tryb pokazu kamery typu Rybie Oko

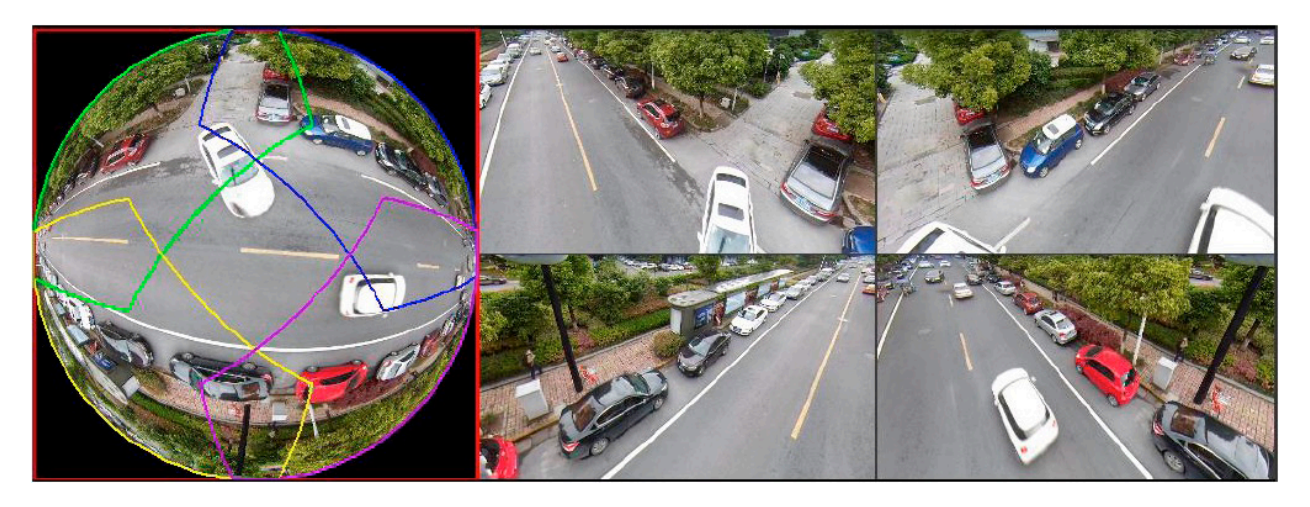

Za pomocą myszy można przeciągać obszary kolorów na lewym oryginalnym ekranie lub prostokątne ekrany po prawej stronie, aby zmienić zakresy monitorowania. (Nie jest obsługiwany w przypadku montażu ściennego).

# 9.2 FUNKCJA PROSTOWANIA OBRAZU PODCZAS ODTWARZANIA NAGRANIA

Podczas odtwarzania nagrania wideo nagranego kamerą typu Rybie Oko można użyć funkcji prostowania obrazu w celu dostosowania wideo.

- Krok 1. W menu głównym XVR kliknij SZUKAJ.
- Krok 2. Wybierz tryb odtwarzania z jednym oknem i odpowiadający mu kanał typu Rybie Oko, a następnie kliknij  $\blacktriangleright$ , aby odtworzyć.
- Krok 3. Kliknij O prawym przyciskiem myszy, aby przejść do interfejsu odtwarzania z prostowaniem obrazu.

# 10.1 ZASILANIE TYPU POC (POWER OVER CABLE)

Rejestrator PoC XVR obsługuje funkcję PoC.

Kamerę PoC można podzielić na kamerę AT i kamerę AF. Zużycie energii przez kamerę AT jest mniejsze niż 12W, a pobór mocy przez aparat AF jest mniejszy niż 6W.

Przed użyciem należy sprawdzić maksymalną moc PoC. Zakładając, że maksymalna moc jednego XVR to 48W, do XVR można podłączyć kamery AT do 48/12 = 4 i AF do 48/6 = 8.

Gdy urządzenie jest w stanie zasilania PoC, nie podłączaj żadnego innego urządzenia między tym urządzeniem a urządzeniem nadawczo-odbiorczym PoC XVR lub PoC, takim jak UTC, Balun, transceiver optyczny, dystrybutor i konwerter itp .; w przeciwnym razie urządzenie może się spalić.

Zasilacz PoC ma wysokie napięcie. Nie demontuj urządzenia podczas normalnej pracy; w przeciwnym razie może to spowodować zagrożenie zarówno dla urządzenia, jak i dla użytkowników z powodu wysokiego napięcia.

# 10.2 ZASILANIE NA DUŻE ODLEGŁOŚCI

W wielu scenariuszach nasi klienci przyjmują zasilanie na duże odległości, przesyłając 12V DC do kamer znajdujących się powyżej 100 m. Zasilanie na tak duże odległości może powodować problemy.

P1: Powtarzające się ponowne uruchamianie urządzeń lub nawet awaria ICR.

Możliwe przyczyny: Długi kabel zasilający prowadzi do dużego spadku napięcia na przewodzie zasilającym sprzęt, a włączenie światła IR w nocy prowadzi do dalszego wzrostu spadku napięcia skutkującego restartem urządzenia. Po ponownym uruchomieniu urządzenia ICR jest domyślnie przełączane w tryb dzienny. Oceniając światło otoczenia w nocy, urządzenie będzie działało w trybie nocnym, a następnie włączane jest światło podczerwone, co powoduje ponowne uruchomienie urządzenia z powodu zbyt niskiego napięcia. W ten sposób ICR jest przełączany co 2 sekundy, co wpływa na jego żywotność.

P2: Nie można ponownie uruchomić urządzeń w nocy, a podczas przełączania ICR występuje czarny ekran lub restart.

Możliwe przyczyny: Długi kabel zasilający prowadzi do dużego spadku napięcia na kablu zasilającym sprzęt, a włączenie światła IR w nocy prowadzi do dalszego wzrostu spadku napięcia, co skutkuje restartem urządzenia i czarnym ekranem.

Rozwiązanie: Podczas budowy, gdy lokalizacja kamery jest daleko od źródła zasilania, należy zastosować oddzielny zasilacz dalekiego zasięgu lub zakupić podwójny zasilacz DP, aby korzystać z zasilania 24V AC.

# 10.3 SCENTRALIZOWANE ZASILANIE

Typowym problemem scentralizowanego zasilania jest to, że na ekranie urządzenia pojawiają się oczywiste czarne paski, które zakłócają wyświetlanie.

Zasada scentralizowanego zasilania jest następująca:

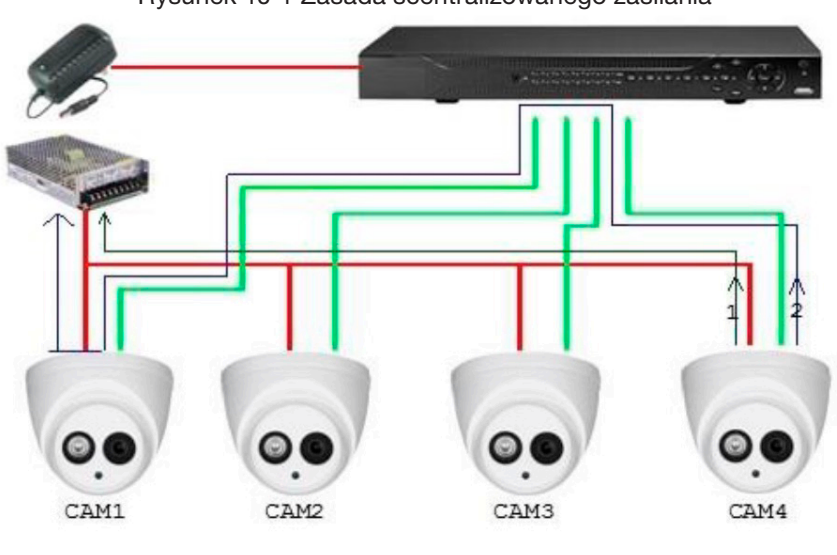

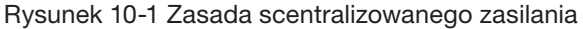

W ten sposób rozpływ masy zasilania CAM4 wpływa na uziemienie wideo CAM1, powodując pasy interferencyjne na ekranie. CAM4 również koliduje z CAM2 i CAM3. W ten sam sposób CAM1, CAM2 lub CAM3 wpływa na inne kamery oprócz siebie.

Główną przyczyną zakłóceń scentralizowanego zasilania jest to, że uziemienie zasilania kamery nie jest izolowane Aby rozwiązać ten problem: używaj urządzeń o podwójnym zasilaniu z izolacją uziemienia zasilania; wyposażyć urządzenia małej mocy w izolatory mocy do blokowania ścieżki powrotnej 2 urządzenia małej mocy mogą również używać izolatorów mocy do blokowania ścieżki powrotnej 2; używaj izolowanych zasilaczy dla każdego kanału lub zasilaj urządzenie oddzielnie, są to dwie zalecane metody.

# 10.4 WODOODPORNA OCHRONA ZŁĄCZA

Kamery HDCVI muszą być dobrze wodoodporne i chronione. Po instalacji, szczelnie owinąć złącze BNC i złącze zasilania izolowaną lub wodoodporną taśmą, aby zapobiec wodzie i zewnętrznym siłom elektromotorycznym. Gdy urządzenie z metalową obudową jest instalowane na metalowych powierzchniach, takich jak windy i autobusy, metalowa obudowa nie powinna stykać się z powierzchnią instalacji, aby zapobiec wodzie i zewnętrznym siłom elektromotorycznym.

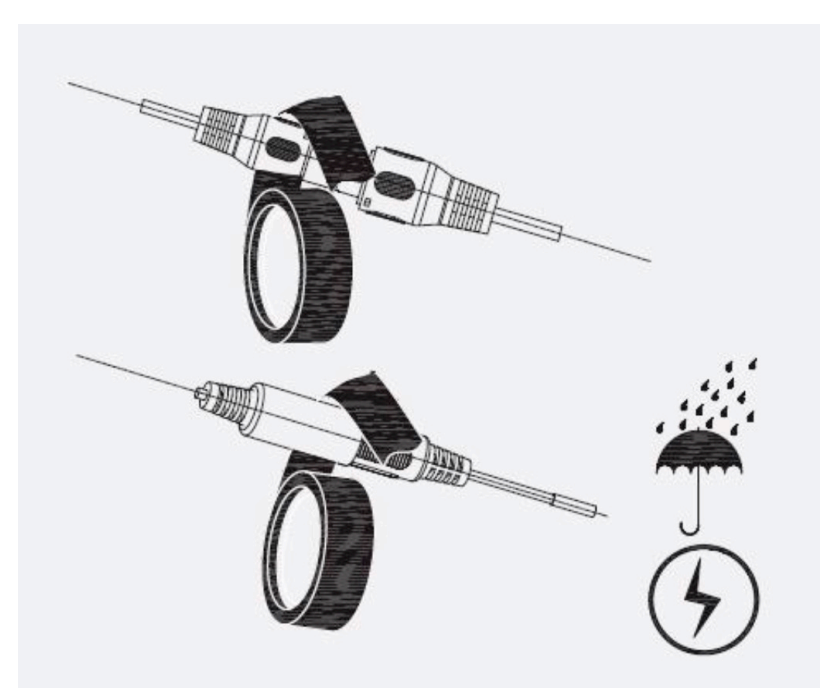

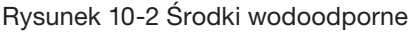

# 11. KONSERWACJA

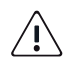

Aby zachować jakość obrazu i prawidłowe działanie urządzenia, prosimy o dokładne zapoznanie się z poniższą instrukcją konserwacji i ścisłe trzymanie się jej wytycznych.

# DEMONTAŻ I WYMIANA OSUSZACZA

- Dokładnie postępuj zgodnie z instrukcjami zawartymi w instrukcji podczas wykonywania wszelkich operacji demontażu urządzenia; w przeciwnym razie może to spowodować wyciek wody lub słabą jakość obrazu z powodu nieprofesjonalnego demontażu.
- Prosimy o kontakt z serwisem posprzedażowym w celu wymiany osuszacza, jeśli po rozpakowaniu na soczewce pojawi się skondensowana mgła lub gdy osuszacz zmieni kolor na zielony. (Nie wszystkie modele są dostarczane z osuszaczem).

# KONSERWACJA OBIEKTYWU I OSŁONY OBIEKTYWU

- Obiektyw i osłona obiektywu są pokryte powłoką przeciwodblaskową, która może zostać zabrudzona lub uszkodzona i może spowodować zarysowanie obiektywu lub zamglenie obrazu po dotknięciu kurzu, tłuszczu, odcisków palców i innych podobnych substancji.
- Nie dotykaj bezpośrednio czujnika obrazu (CCD lub CMOS). Kurz i brud można usunąć za pomocą dmuchawy lub delikatnie przetrzeć obiektyw miękką szmatką zwilżoną alkoholem.

# KONSERWACJA KORPUSU URZĄDZENIA

- Korpus urządzenia można czyścić miękką, suchą szmatką, która może być również używana do usuwania uporczywych plam po zwilżeniu łagodnym detergentem.
- Aby uniknąć możliwego uszkodzenia powłoki korpusu urządzenia, które mogłoby spowodować spadek wydajności, do czyszczenia korpusu urządzenia nie wolno używać lotnych rozpuszczalników, takich jak alkohol, benzen, rozcieńczalnik itp., Ani silnych, ściernych detergentów.

Copyright © NSS Sp. z o.o.

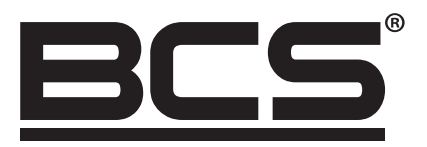

Żadne powielanie tego podręcznika, w całości lub w części (z wyjątkiem krótkich cytatów w krytycznych artykułach lub recenzjach), nie może być dokonane bez pisemnej zgody NSS Sp. z o.o.

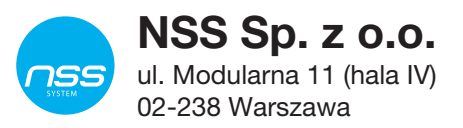

Copyright © NSS Sp. z o.o. <br>
Aktualizacja: 08.02.2022

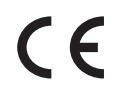